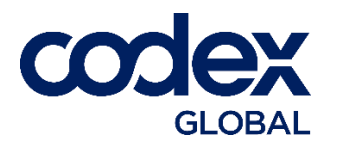

**Codex Akeneo Translation Connect**

# **Release History**

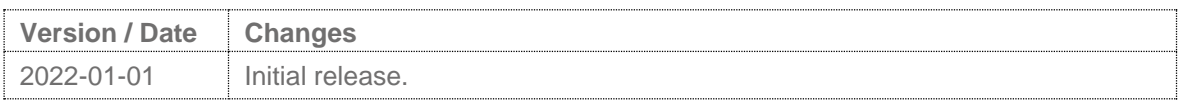

## **Supported Versions**

Codex Akeneo Translation Connect can be installed on the following versions of Akeneo PIM:

- Community Edition 3.x
- Community / Enterprise Edition 4.x
- Community / Enterprise Edition 5.x
- Akeneo Cloud Serenity Mode SAAS
- Akeneo Cloud Flexibility Mode PAAS

## **Required Information**

Before starting, you need to provide Codex the following information:

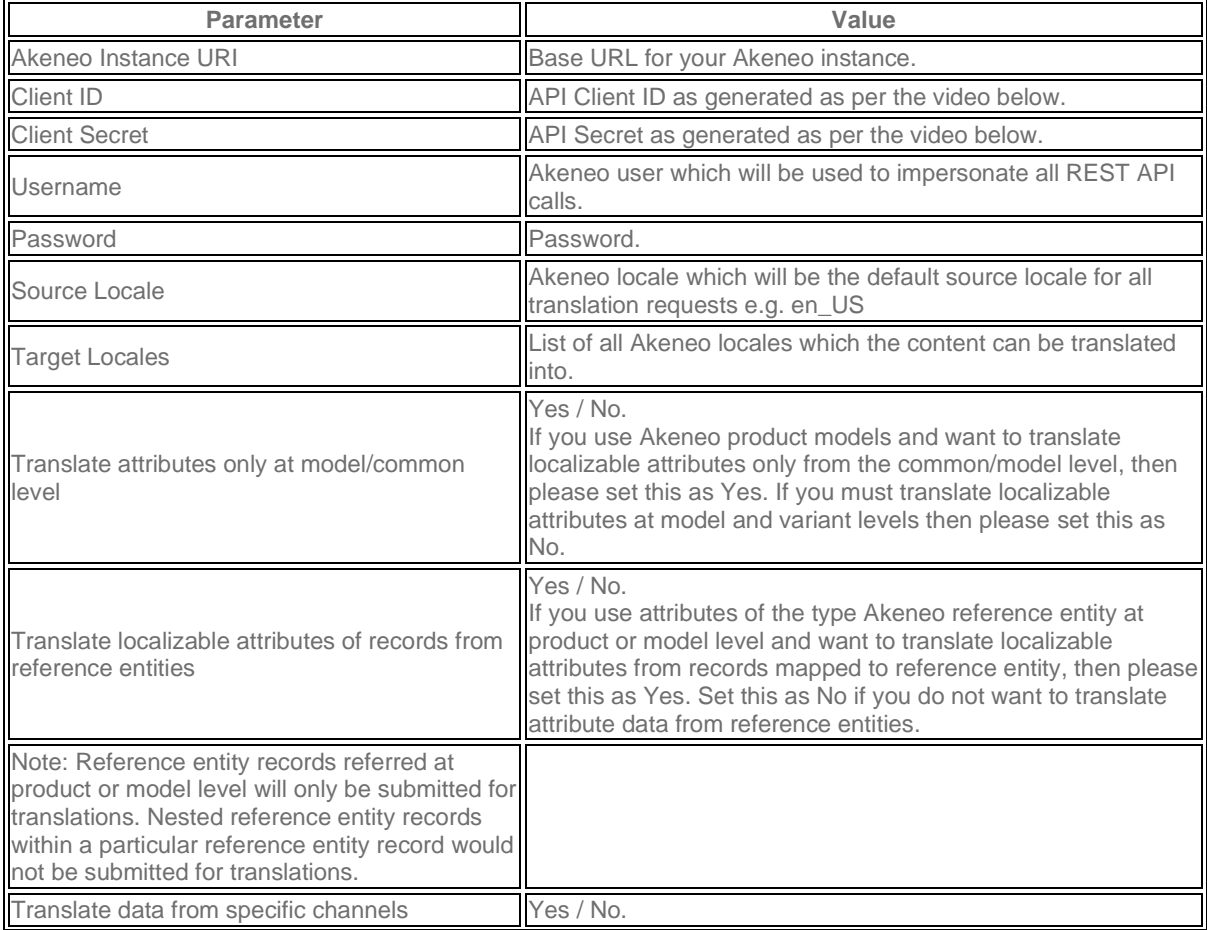

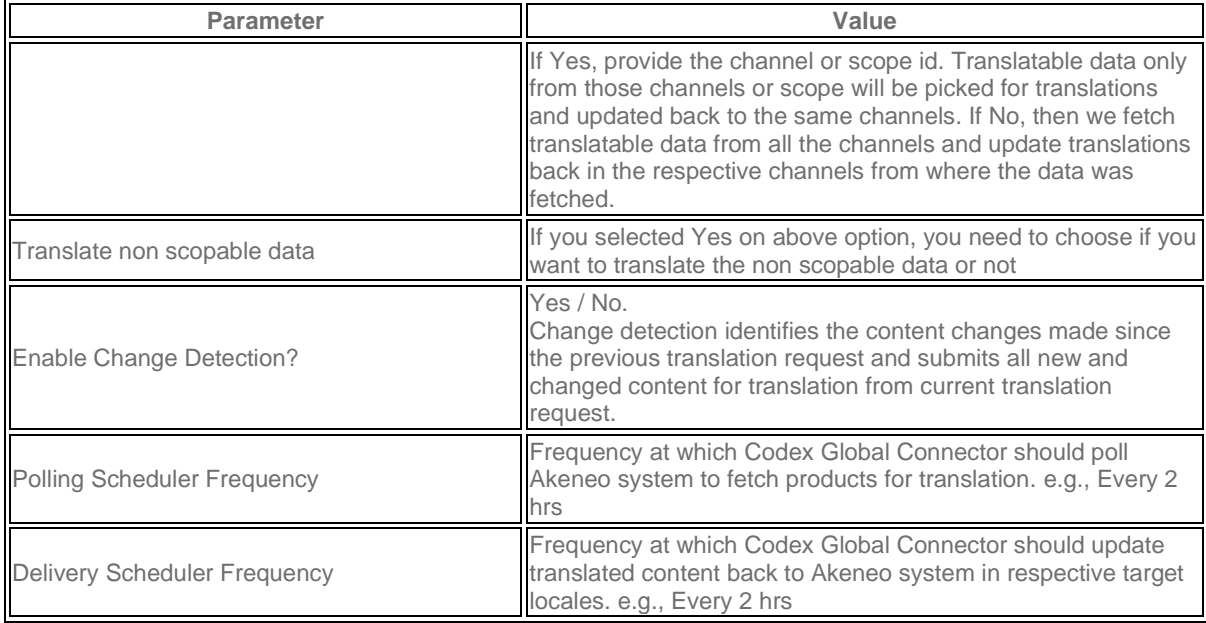

The Connections Section is a slightly different from version to version:

- version 3.x System > API Connections
- version 4.x & 5.x: System > Connections
- Serenity and SAAS: Connect > Connection Settings

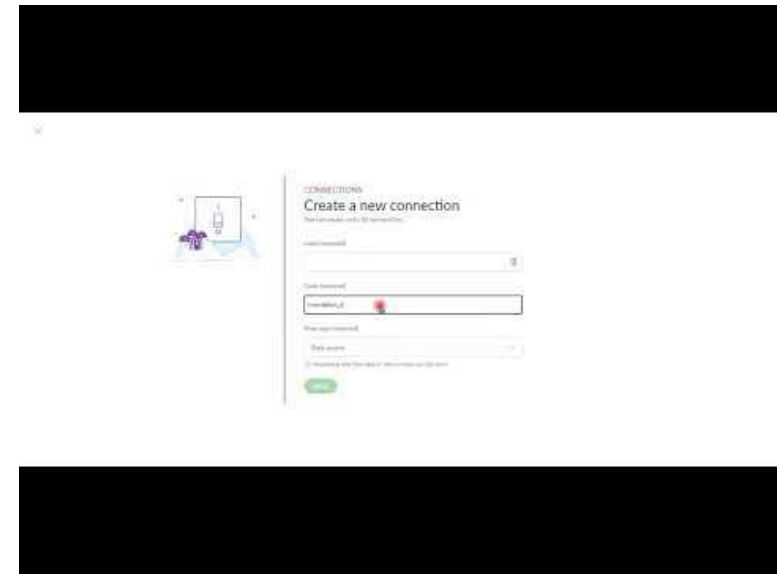

*How to create a connection*

## **Configure Akeneo**

The integration can install the required attributes automatically or you can create them manually.

• Note: If you want the attributes to be added automatically, you will need to provide the attribute a 'create' permission to the connection's user's rule.

## **Adding required attributes**

In Order to manually prepare your instance for the integration, you will need to follow the steps below:

#### **Attribute Group**

1. Create Attribute Group named Translations

code: translations

- Log in to Akeneo.
- Go to Settings > Attribute groups.
- Click on CREATE at top right and add a new attribute group with code Translations.

#### **Attributes**

Required Attributes to create:

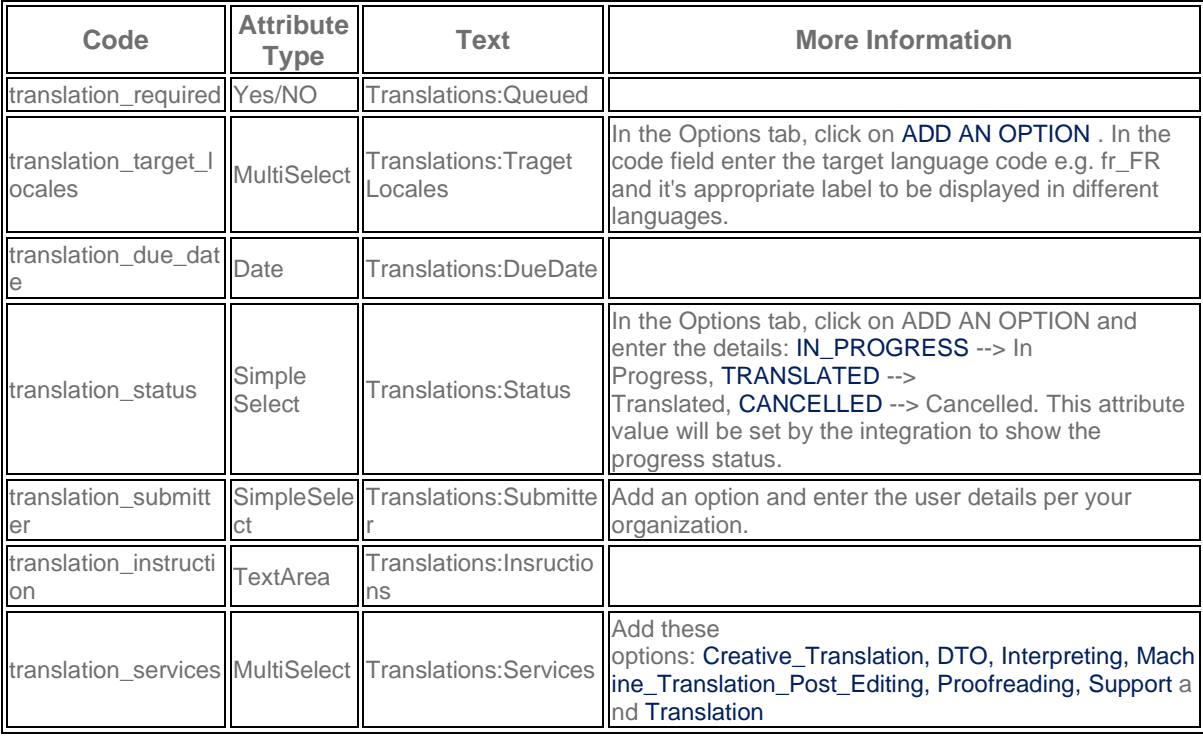

#### **Notes**

- You must set the attribute group of all attributes to Translations
- You should set *Usable in grid* to *Yes*
- Attribute Labels are optional and you can use any custom text.

# **About Translation Status**

Translation statuses are set at Target Locales as below:

- IN PROGRESS: Means products or product models are submitted successfully for translation for the target locale under consideration.
- TRANSLATED: Means translations have been successfully imported back for products or product models at the target locale under consideration.
- CANCELLED: If for some reason the translations have been cancelled, then the value of attribute Translation Status is set to CANCELLED for the target locale under consideration.

### **About Services**

Each service will reflect in your order. Codex Global offers different services such as Translation, Proofreading, Machine Translation Post Editing, Creative Translation, etc. Each one is charged at a different rate and might not be applicable to all content. Please contact your Account Manager for more details.

## **Limitations**

The limitations and constraints of the Translations Connector are as mentioned below

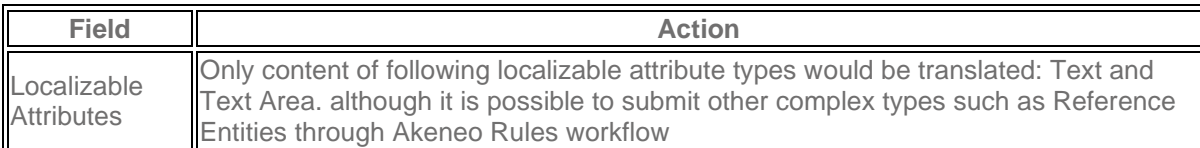

## **How to send for translation**

## **Add attributes to a product family**

This tool works by detecting configured attributes and periodically checks for any changes in your Akeneo Instance.

If any product has the attribute translation required with value yes, it will send the product for translation.

First you need to add the attributes group to a set of products or a family.

## **Adding to a product family**

- 1. Go to your Akeneo Instance
- 2. Go to Settings > Families
- 3. Select a Family
- 4. Click on Edit button at the right side
- 5. Select Attributes Tab
- 6. Click on Add By Groups
- 7. Search for Translation attribute group and click on Add button
- 8. Click Save

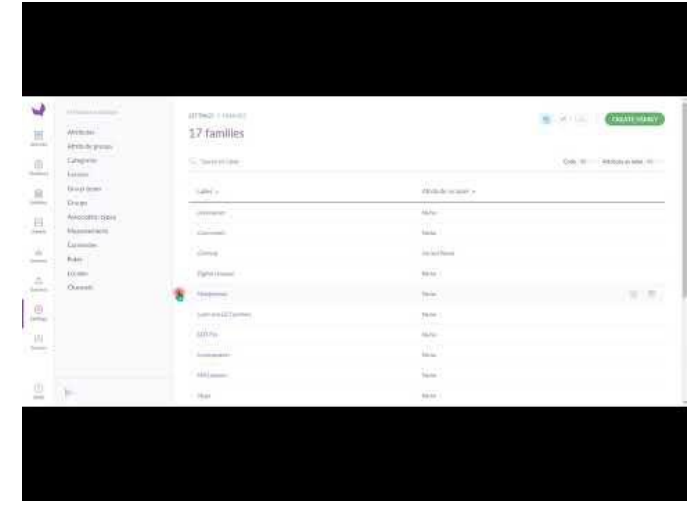

*How to Add translation attributes*

# **Send a Product for translation**

- 1. Go to products list
- 2. Select a set of product (by selecting or other possible filtering tools in Akeneo)
- 3. Click on Bulk Actions at button screen
- 4. Click Edit Attributes
- 5. Fill the attributes with required information, such as Target Locale, Due Date, etc
- 6. Click Save
- 7. In next page, Click on Confirm (or send for confirmation, depends on how your organization might approve)

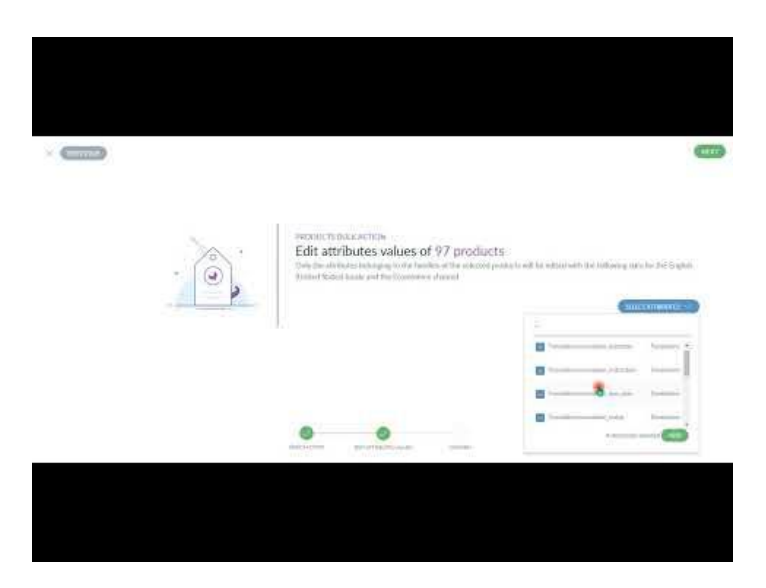

*How to send content for translation*